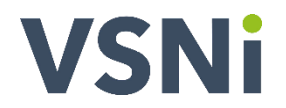

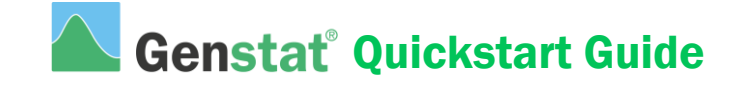

## **IMPORT YOUR DATA**

**1.** Run Genstat by double-clicking the desktop shortcut.

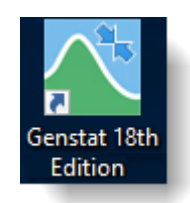

**2.** Select an existing spreadsheet to display from the **Recent data sets** and files section by clicking **Example data set**.

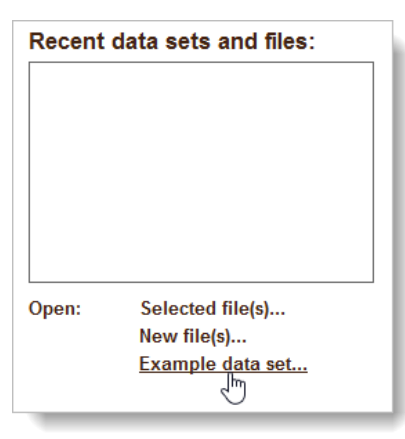

**3.** Type sulphur.gsh into the **Look for file** field then click **Open data** to display the spreadsheet.

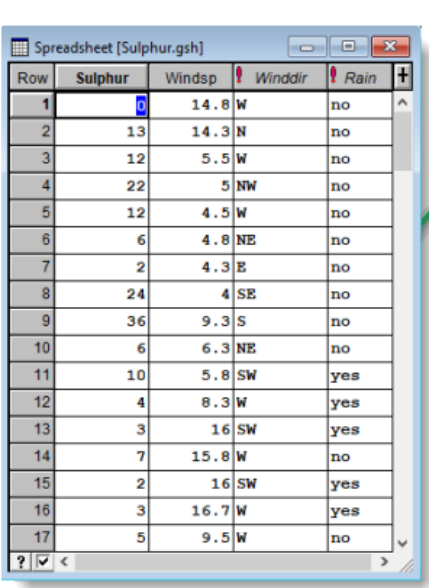

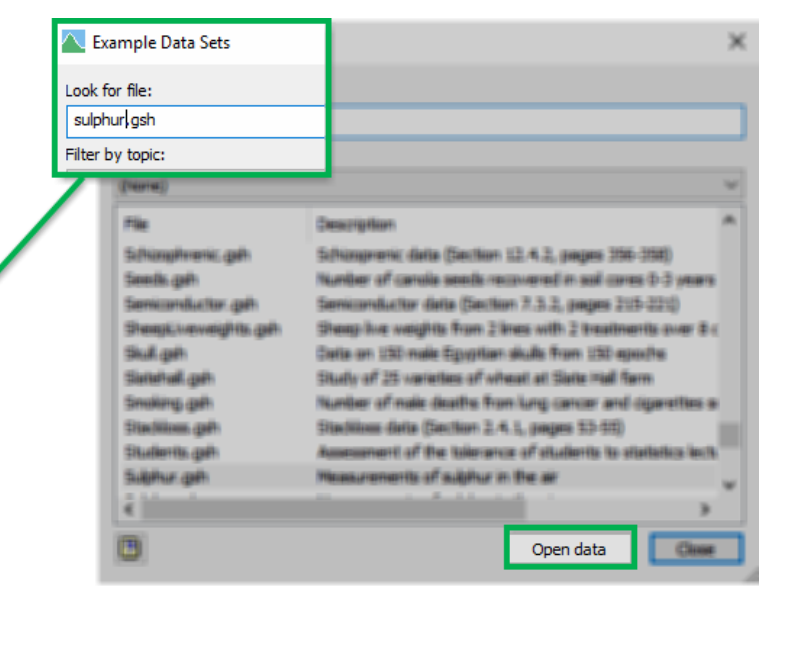

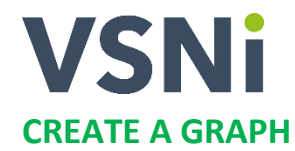

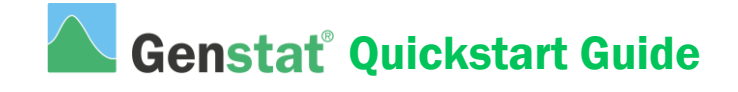

**1.** From the menu select **Graphics | Boxplot**.

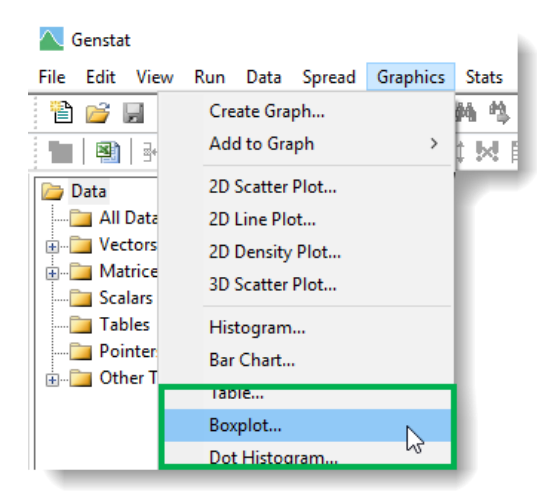

2. a) Select Variate(s) with single grouping factor. b) Double-click Sulphur to move it to the **Data variate(s)** field then c) move the mouse cursor to **Grouping factor** and double-click Rain to use this as the group factor.

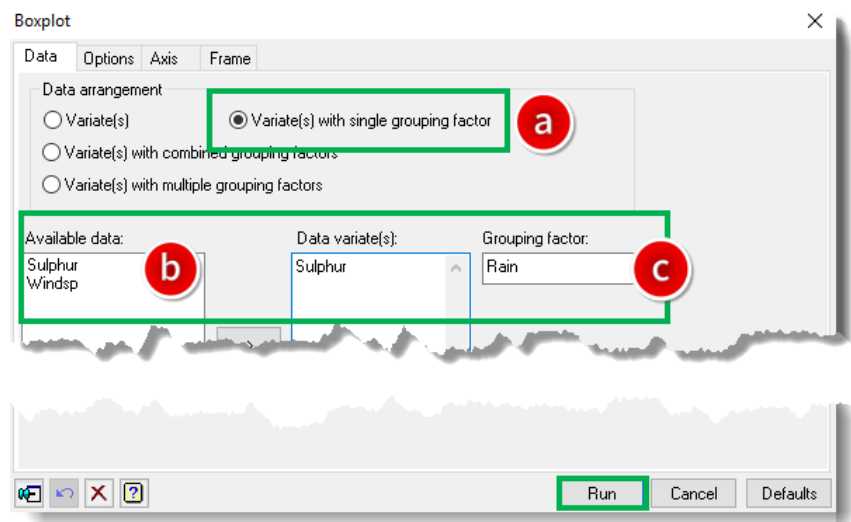

**3.** Click **Run** to open the Graphics Viewer, which will plot your graph.

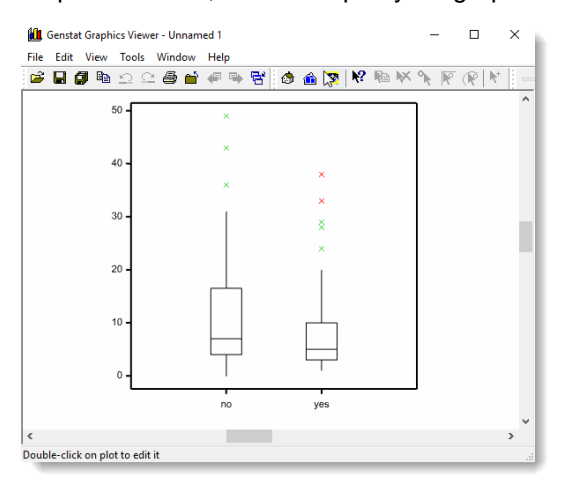

## **VSNi RUN A STATISTICAL ANALYSIS**

## **1.** Compare two samples in sulphur.gsh – sulphur in the air on dry days and sulphur in the air on rainy days. From the menu select **Stats | Summary Statistics | Summary Statistics**.

**Genstat Quickstart Guide** 

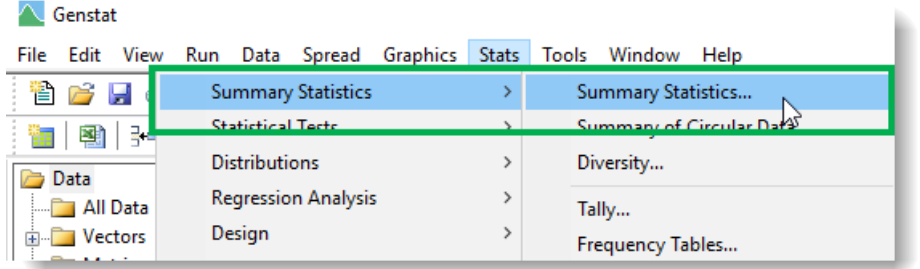

**2.** a) Double-click Sulphur to move it to the **Variates** field. b) Place the cursor in the **By Groups** field then double-click Rain to move this factor to **By Groups**.

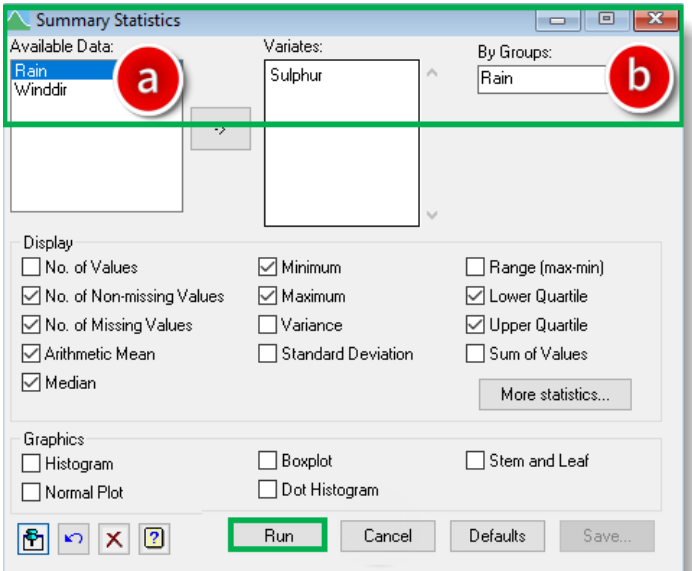

**3.** Click **Run** to display the results in the Output window.

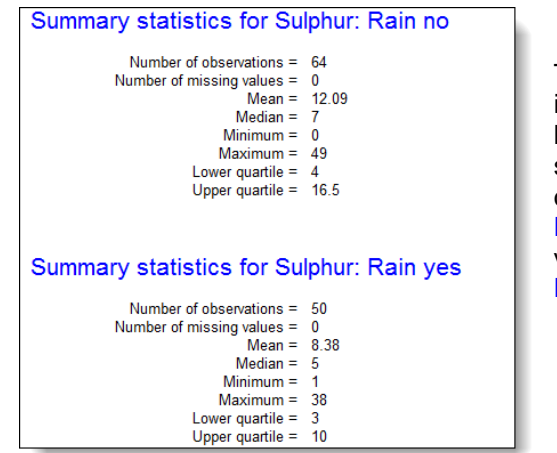

This numerical summary indicates that there is a higher than average sulphur content in the air on dry days: **Rain no** Mean = 12.09 vs **Rain yes** Mean = 8.38

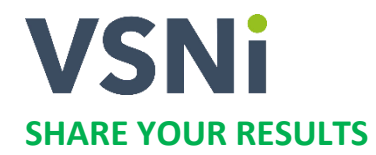

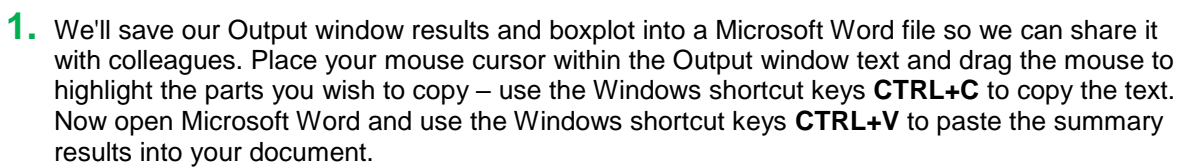

**Genstat Quickstart Guide** 

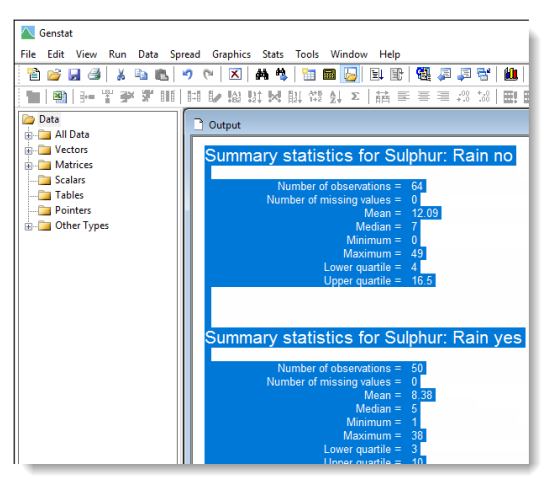

**2.** Next we'll save the boxplot as an image file so you can insert it into Word. From the Genstat toolbar click  $\mathbb{L}$  to re-display the Graphics Viewer.

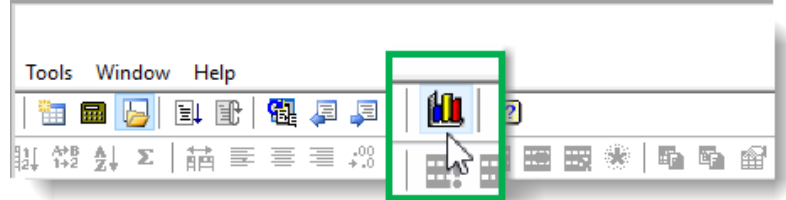

**3.** From the Graphics Viewer menu, select **File | Save As…** then save the boxplot as a .png or file type of your choice. You can now insert this into your Word file.

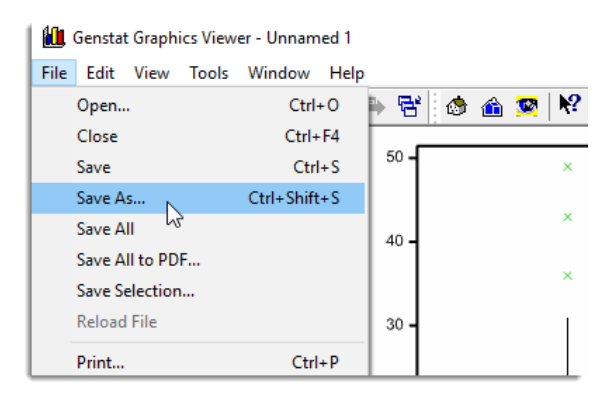

## **WANT TO LEARN MORE?**

All of the tasks in this document are explained in more detail in the *Introduction to Genstat for Windows* guide, which you can access from the Genstat Help menu: **Help | Genstat Guides | Introduction to Genstat for Windows**.